# Gerenciamento de serviços no roteador VPN CVR100W

## Objetivo

Quando o dispositivo tem a regra de firewall configurada para onde pode enviar e receber pacotes de outros servidores, o usuário pode especificar qual serviço a regra controla no dispositivo. Esses serviços podem variar de HTTP a TELNET. A especificação de novos serviços para o dispositivo dá ao usuário a oportunidade de inserir qualquer serviço a ser usado para a regra de firewall. Este artigo explica como configurar o Gerenciamento de serviços no roteador VPN CVR100W.

### Dispositivo aplicável

CVR100W

## Versão de software

•1.0.1.19

#### Gerenciamento de serviço

Etapa 1. Faça login no utilitário de configuração da Web e escolha Firewall > Service Management. A página Gerenciamento de serviços é aberta:

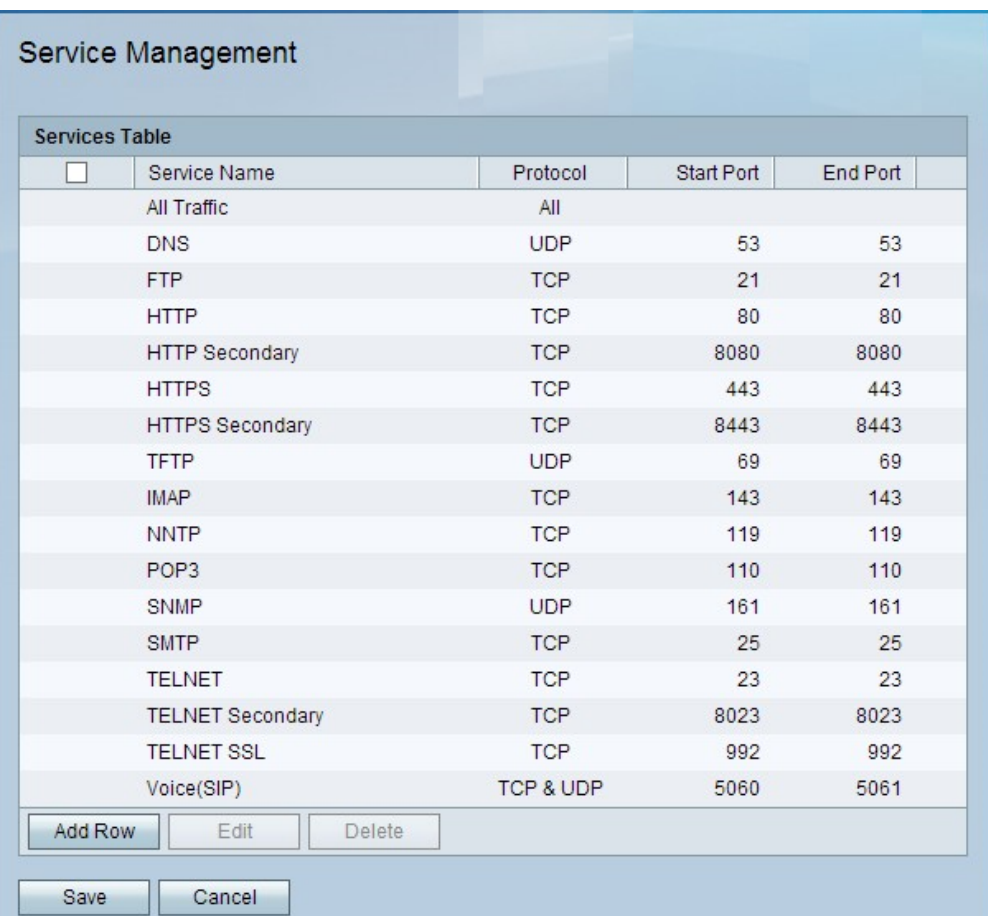

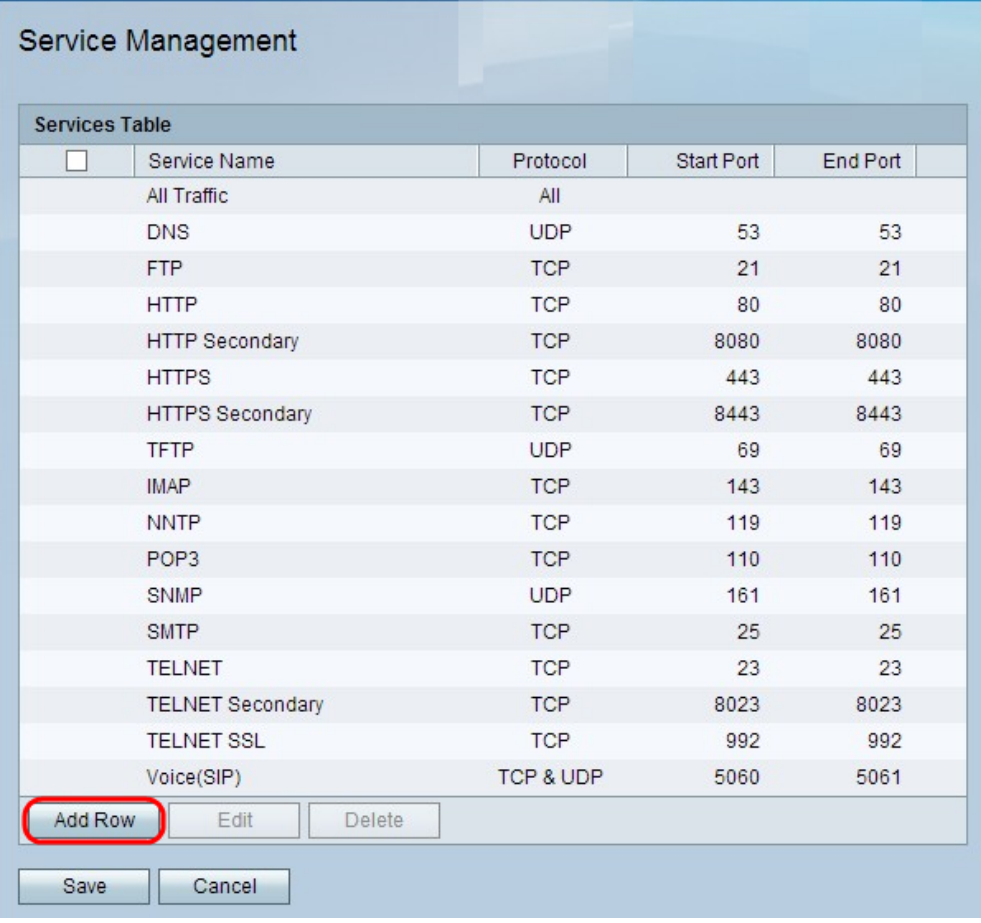

Etapa 2. Clique em Adicionar linha para adicionar outro serviço.

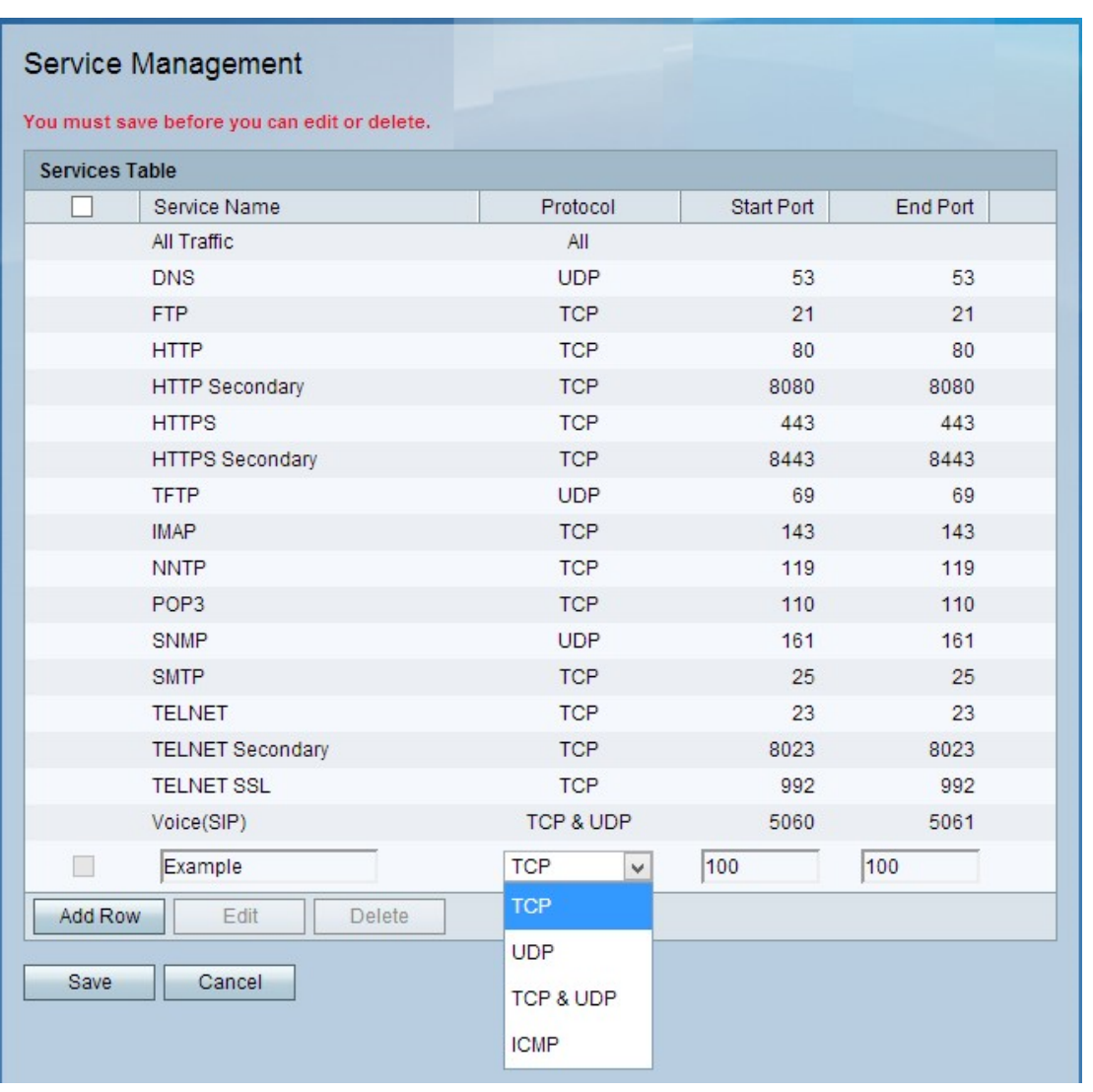

Etapa 3. Insira o nome do novo serviço no campo Nome do serviço. Isso é usado para identificar o servico.

Etapa 4. Selecione uma das seguintes opções no campo Protocolo:

TCP— O Transmission Control Protocol fornece ao serviço um processo de entrega confiável e verificado por erro entre o servidor e outras redes.

UDP — O User Datagram Protocol não tem nenhum protocolo de handshake com outros dispositivos por motivos de segurança. Isso torna o envio e o recebimento mais rápidos, mas não confiáveis de muitas maneiras.

TCP e UDP— Esta seleção tem cada protocolo trabalhando em conjunto em uma porta.

ICMP— Internet Control Message Protocol não é especificamente utilizado para transportar dados entre sistemas; no entanto, ele pode ser usado para retransmitir mensagens se um serviço específico não puder ser alcançado.

Etapa 5. Insira o primeiro número de porta para o serviço no campo Start Port (Porta inicial).

Etapa 6. Insira o último número de porta para o serviço no campo End Port (Porta final).

Passo 7. Click Save.

Etapa 8. (Opcional) Para editar um serviço, marque a caixa de seleção do serviço, clique em Editar, edite os campos desejados e clique em Salvar.

Etapa 9. (Opcional) Para excluir um serviço, marque a caixa de seleção do serviço, clique em Excluir e clique em Salvar.